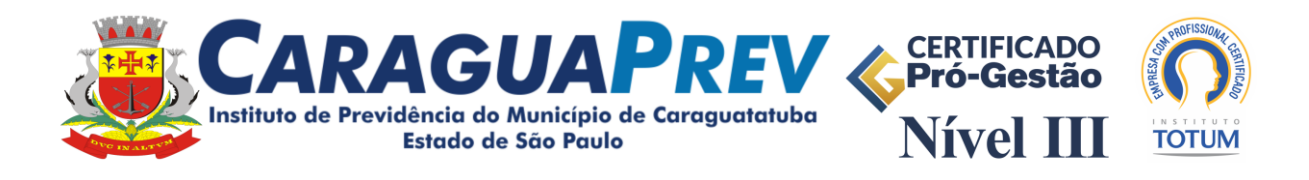

## **ROTEIRO PARA O PREENCHIMENTO DO CENSO PREVIDENCIÁRIO E FUNCIONAL ON-LINE 2024**

\_\_\_\_\_\_\_\_\_\_\_\_\_\_\_\_\_\_\_\_\_\_\_\_\_\_\_\_\_\_\_\_\_\_\_\_\_\_\_\_\_\_\_\_\_\_\_\_\_\_\_\_\_\_\_\_\_\_\_\_\_\_\_\_\_\_\_\_\_\_\_\_\_\_\_\_\_\_\_\_\_\_

## **(TODOS OS SERVIDORES, ATIVOS E INATIVOS)**

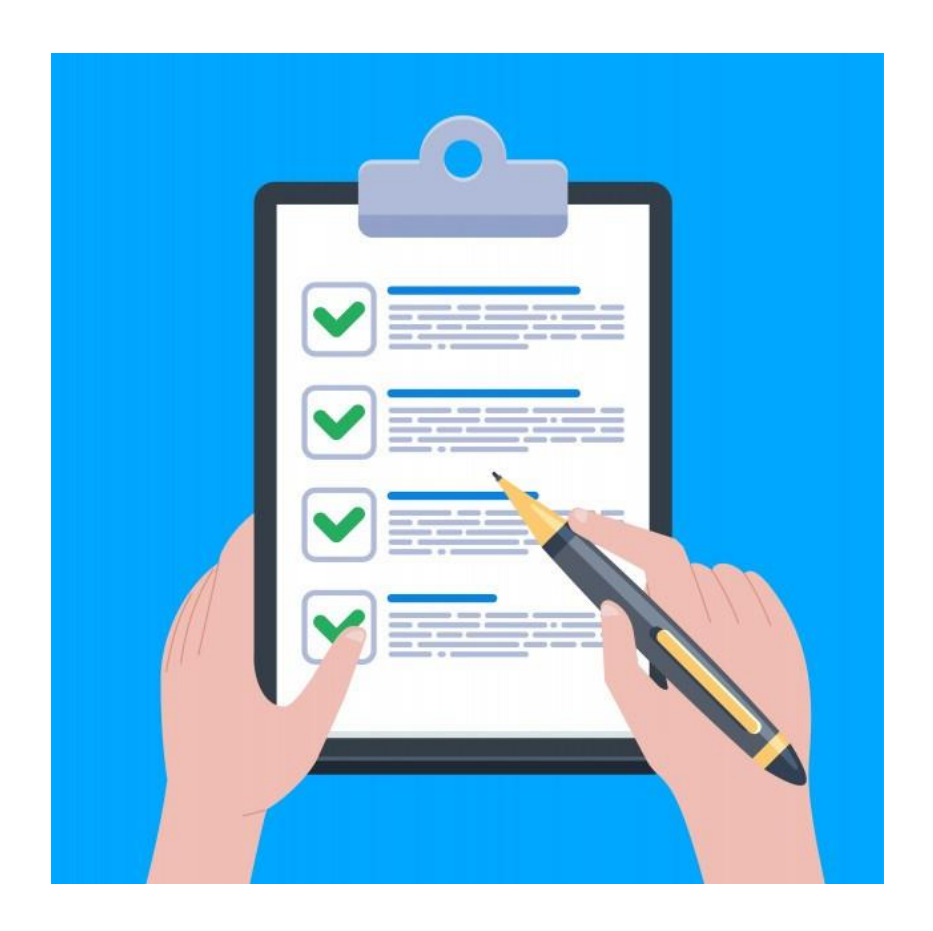

Para preencher os dados solicitados é importante ter em mãos os seguintes documentos:

- RG;
- CPF;
- Título de eleitor;
- Carteira de Trabalho;
- Número do PIS/PASEP (geralmente fica junto com a Carteira de Trabalho);
- Escolaridade;
- Certidão de casamento;
- Certidão de nascimento.

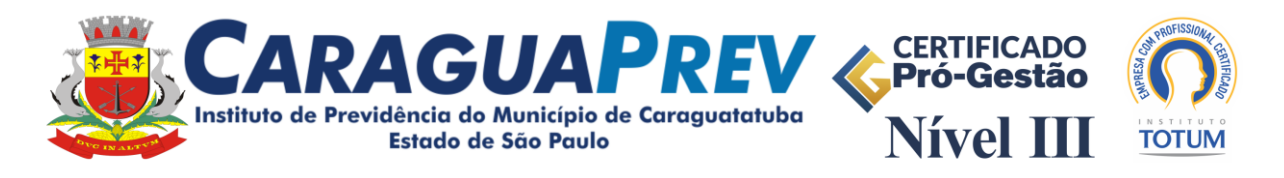

\_\_\_\_\_\_\_\_\_\_\_\_\_\_\_\_\_\_\_\_\_\_\_\_\_\_\_\_\_\_\_\_\_\_\_\_\_\_\_\_\_\_\_\_\_\_\_\_\_\_\_\_\_\_\_\_\_\_\_\_\_\_\_\_\_\_\_\_\_\_\_\_\_\_\_\_\_\_\_\_\_\_ 1. Para iniciar o recadastramento, acesse o link para iniciar o Censo disponibilizado no site do Instituto e primeiramente cadastre-se.

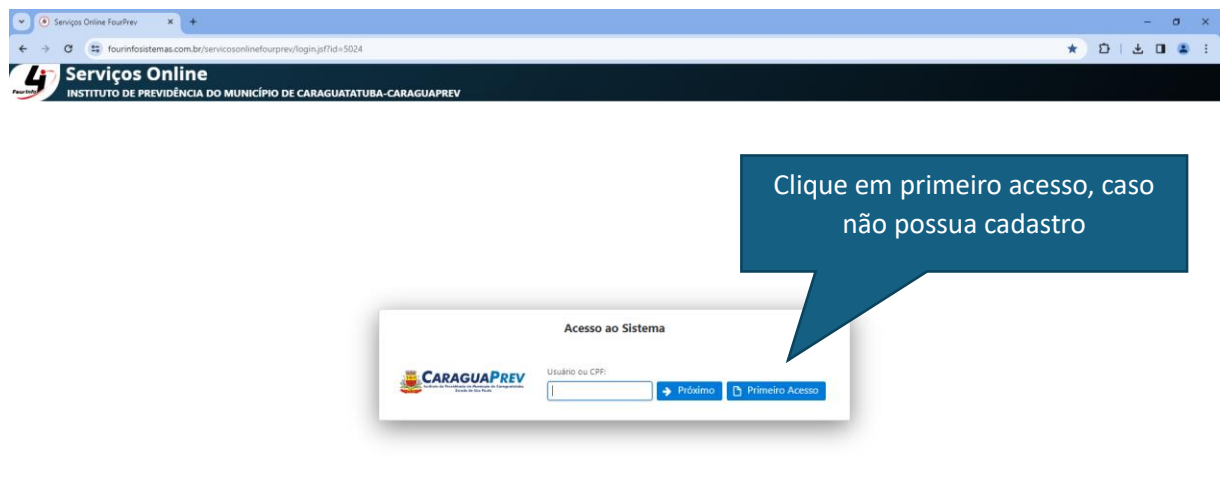

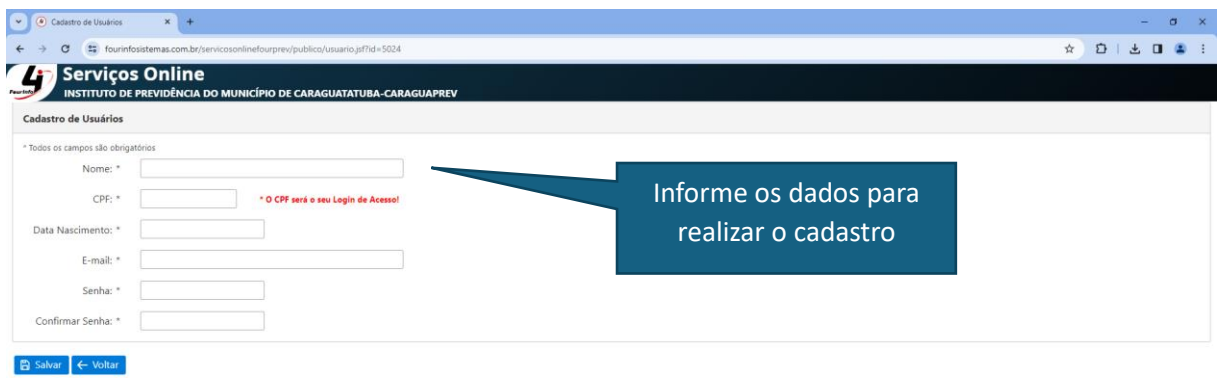

Importante: O e-mail informado será utilizado posteriormente em caso de esquecimento de senha, por isso cadastre um e-mail acessível.

2. Após realizar o cadastro, faça o login.

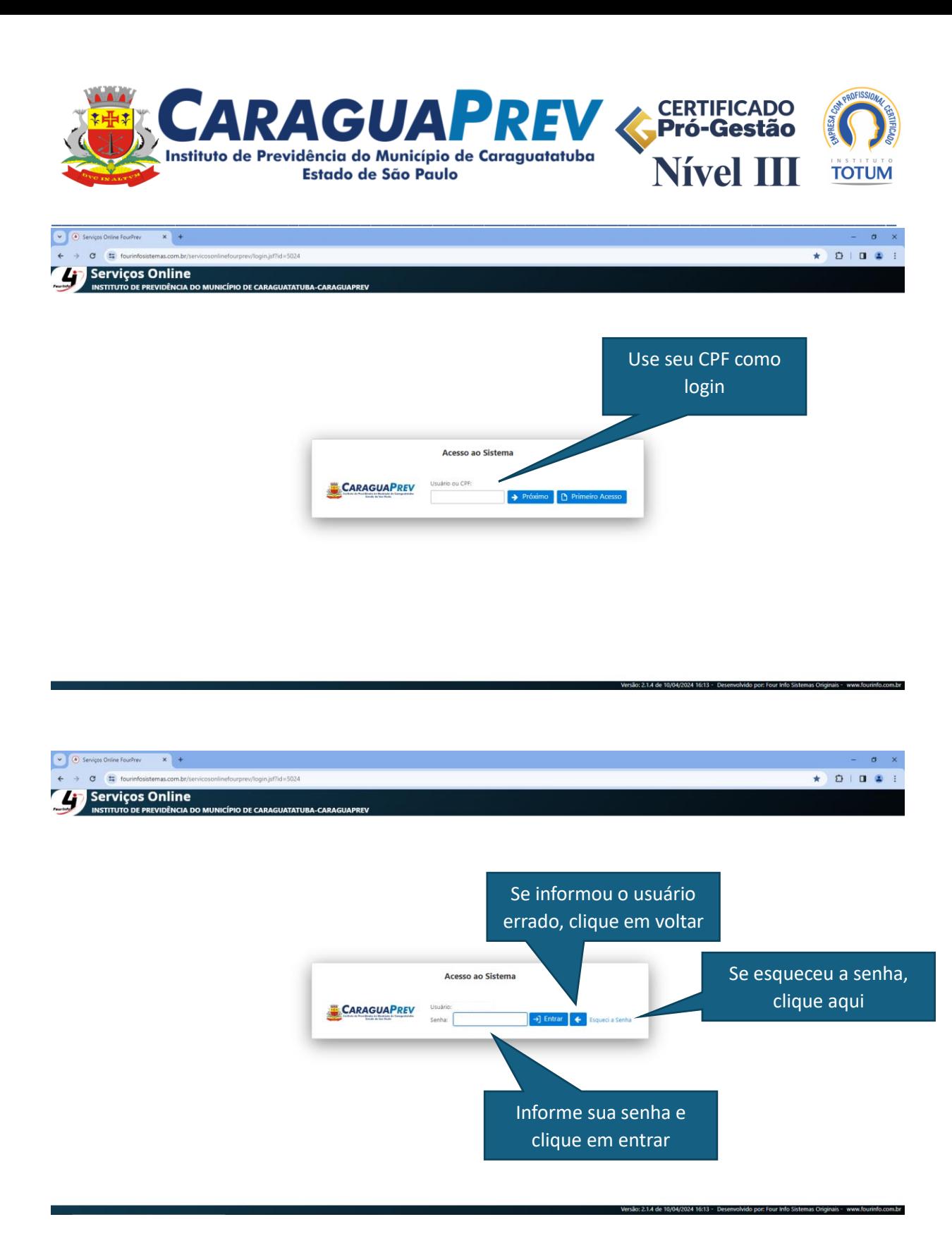

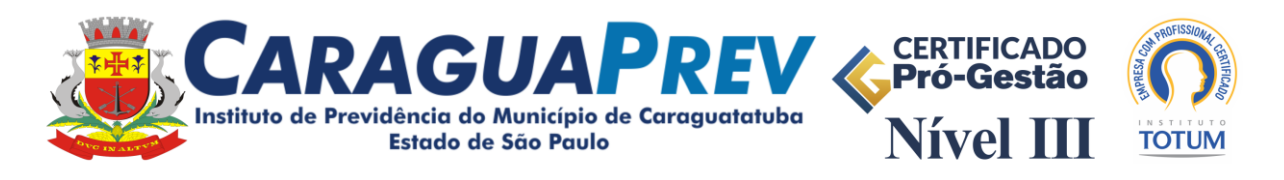

\_\_\_\_\_\_\_\_\_\_\_\_\_\_\_\_\_\_\_\_\_\_\_\_\_\_\_\_\_\_\_\_\_\_\_\_\_\_\_\_\_\_\_\_\_\_\_\_\_\_\_\_\_\_\_\_\_\_\_\_\_\_\_\_\_\_\_\_\_\_\_\_\_\_\_\_\_\_\_\_\_\_ 3. Caso tenha esquecido sua senha, informe o mesmo e-mail cadastrado inicialmente para recebê-la por ele.

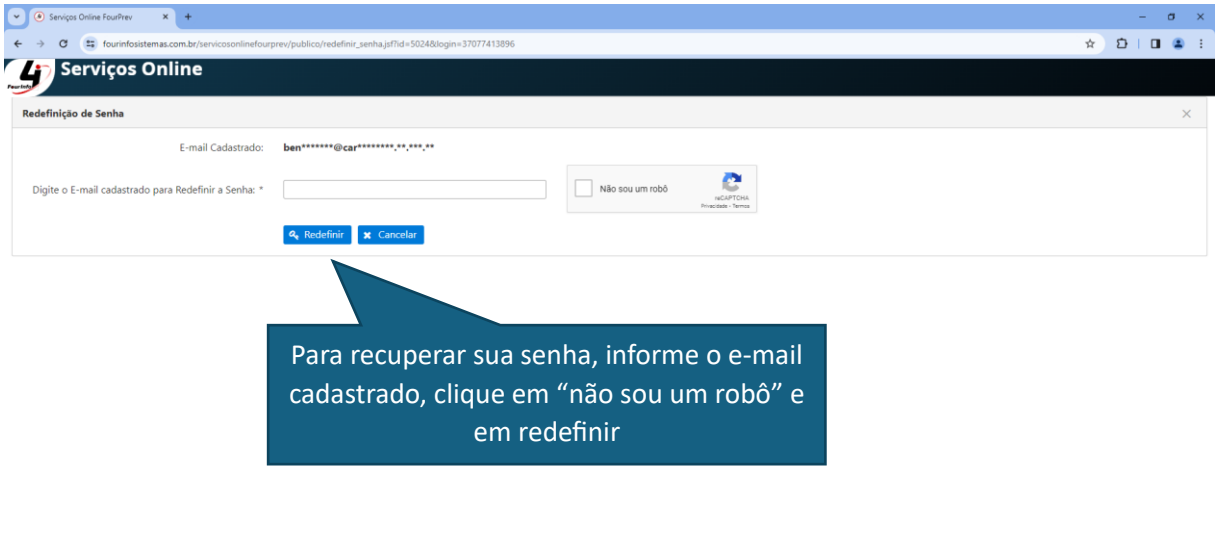

4. Selecione o vínculo que você deseja se recadastrar.

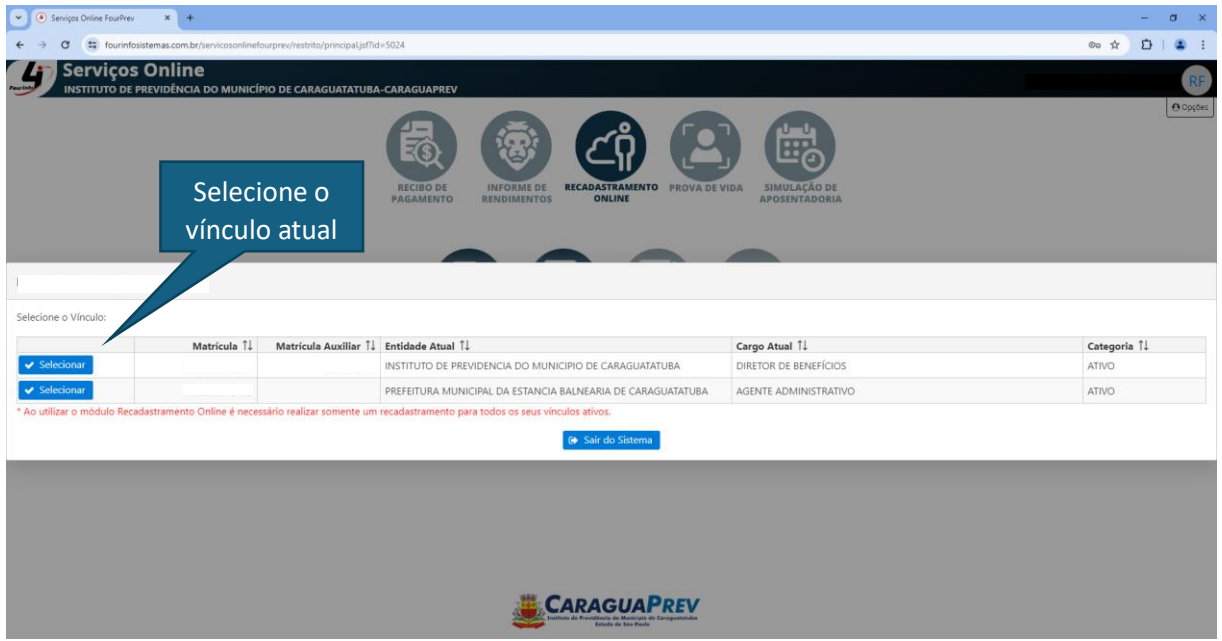

Importante: Para os servidores cedidos para outros órgãos, basta atualizar o vínculo atual.

No caso de servidores com duas matrículas, basta realizar o recadastramento em apenas uma delas, pois os dois vínculos serão atualizados.

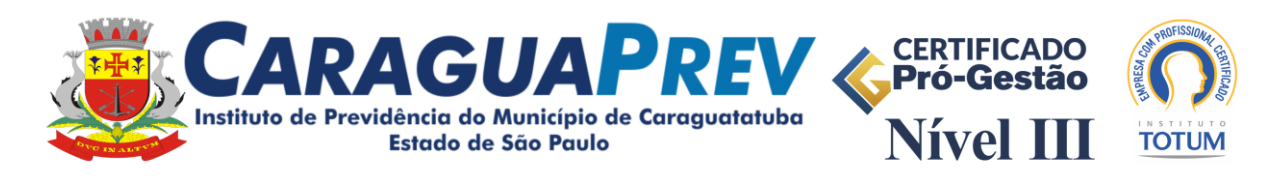

\_\_\_\_\_\_\_\_\_\_\_\_\_\_\_\_\_\_\_\_\_\_\_\_\_\_\_\_\_\_\_\_\_\_\_\_\_\_\_\_\_\_\_\_\_\_\_\_\_\_\_\_\_\_\_\_\_\_\_\_\_\_\_\_\_\_\_\_\_\_\_\_\_\_\_\_\_\_\_\_\_\_ 5. Após selecionar o vínculo, clique na opção Recadastramento Online para se recadastrar.

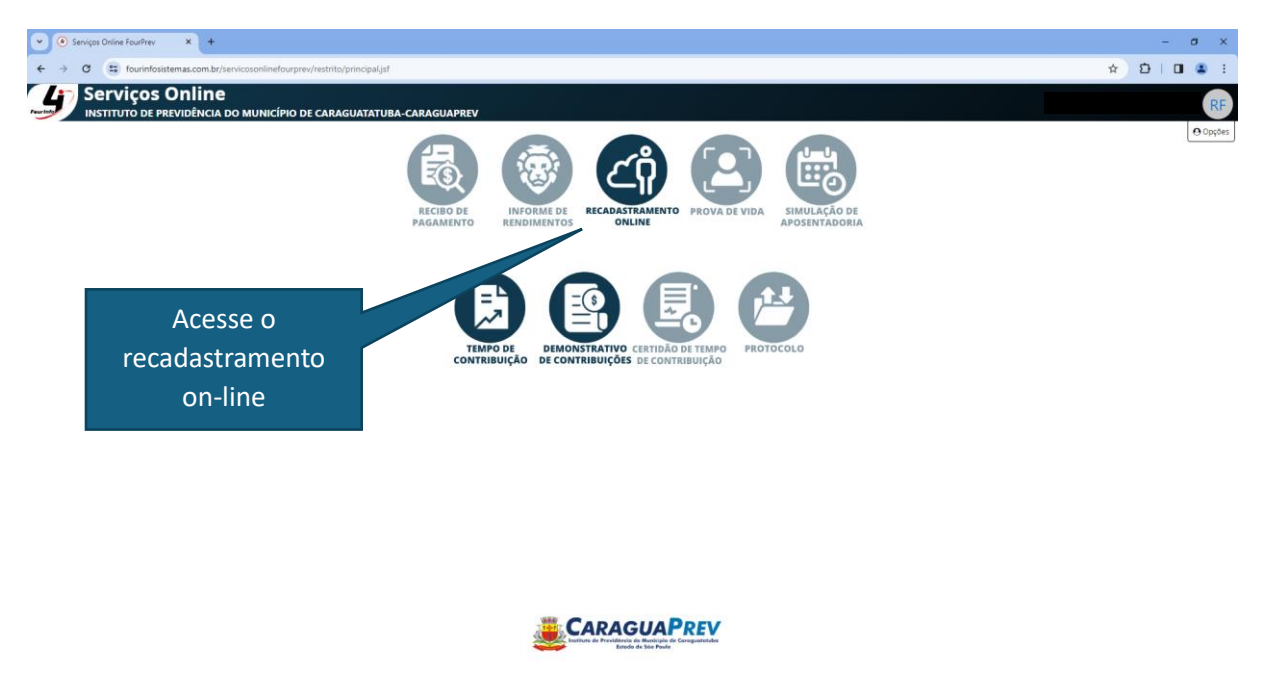

6. Nesta tela, temos o histórico dos recadastramentos anteriores e a opção para realizar um novo recadastramento. Clique em + Novo Recadastramento.

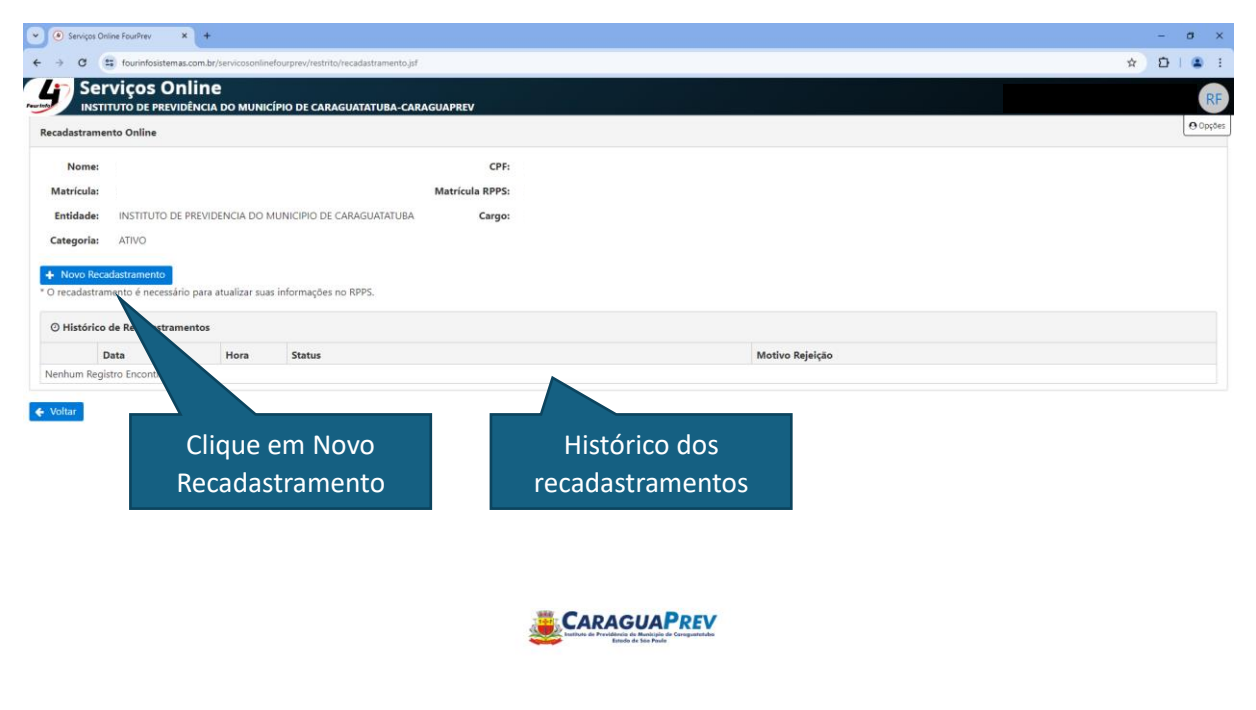

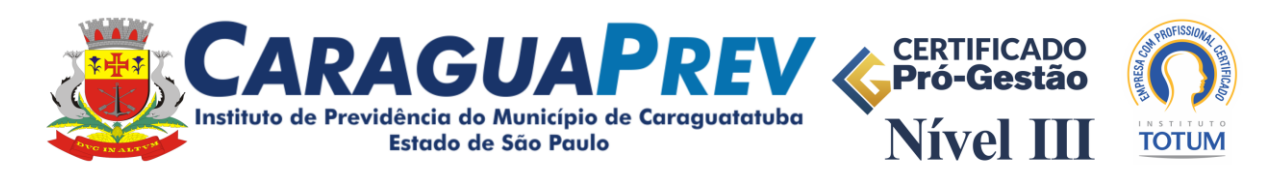

7. Uma vez no Ambiente de Recadastramento, confira todos os dados exibidos nesta tela e se for necessário atualize-os.

\_\_\_\_\_\_\_\_\_\_\_\_\_\_\_\_\_\_\_\_\_\_\_\_\_\_\_\_\_\_\_\_\_\_\_\_\_\_\_\_\_\_\_\_\_\_\_\_\_\_\_\_\_\_\_\_\_\_\_\_\_\_\_\_\_\_\_\_\_\_\_\_\_\_\_\_\_\_\_\_\_\_

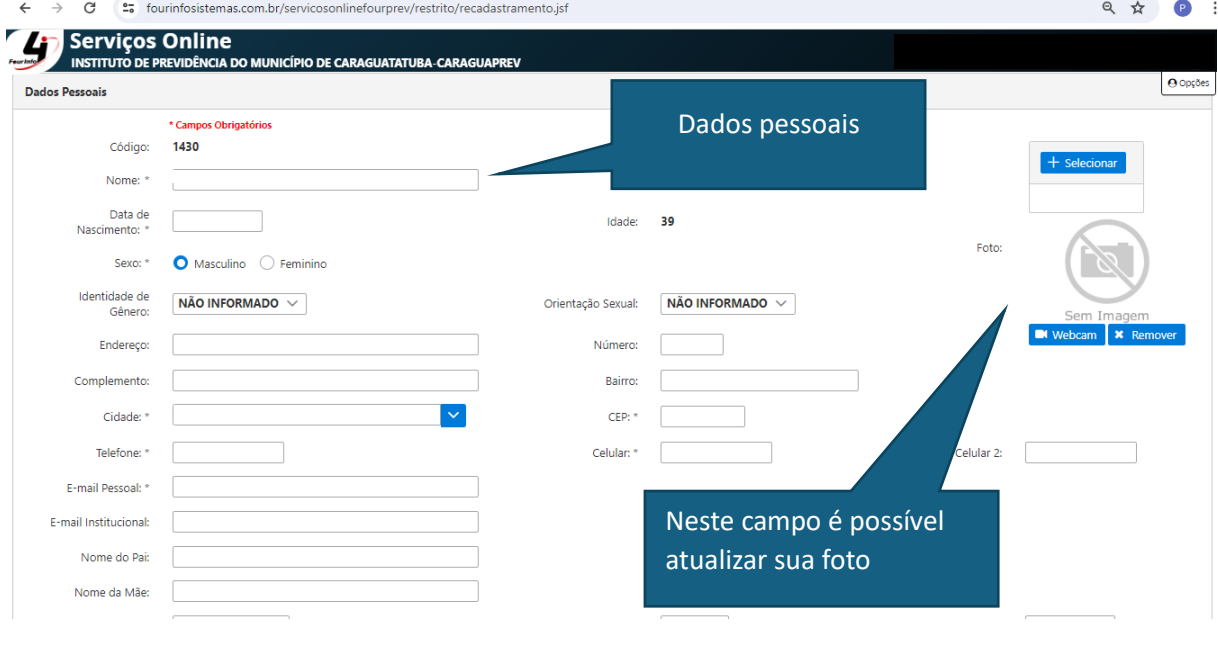

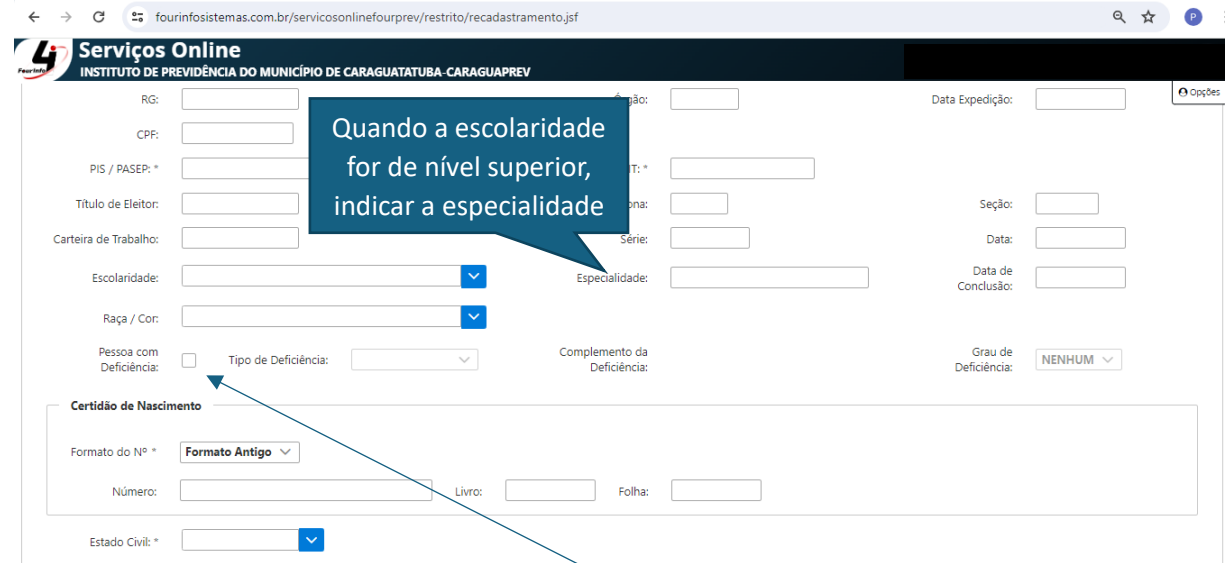

Importante: Se o servidor for pessoa com deficiência, deverá marcar a opção, selecionar o tipo da deficiência, preencher seu complemento e selecionar seu grau.

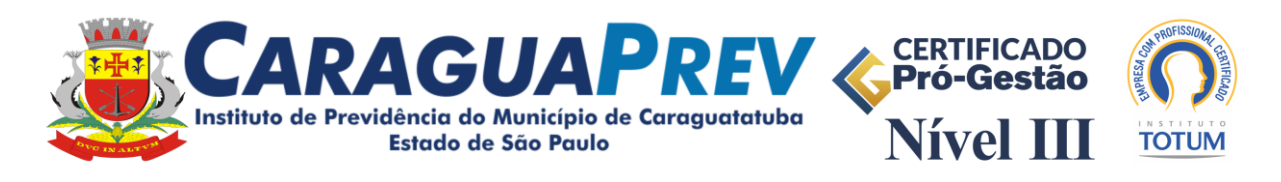

\_\_\_\_\_\_\_\_\_\_\_\_\_\_\_\_\_\_\_\_\_\_\_\_\_\_\_\_\_\_\_\_\_\_\_\_\_\_\_\_\_\_\_\_\_\_\_\_\_\_\_\_\_\_\_\_\_\_\_\_\_\_\_\_\_\_\_\_\_\_\_\_\_\_\_\_\_\_\_\_\_\_ 8. Após os dados pessoais, existem os dados dos dependentes e dos tempos de contribuição. Clique em novo para cadastrar um Novo Dependente e/ou Tempo de Contribuição.

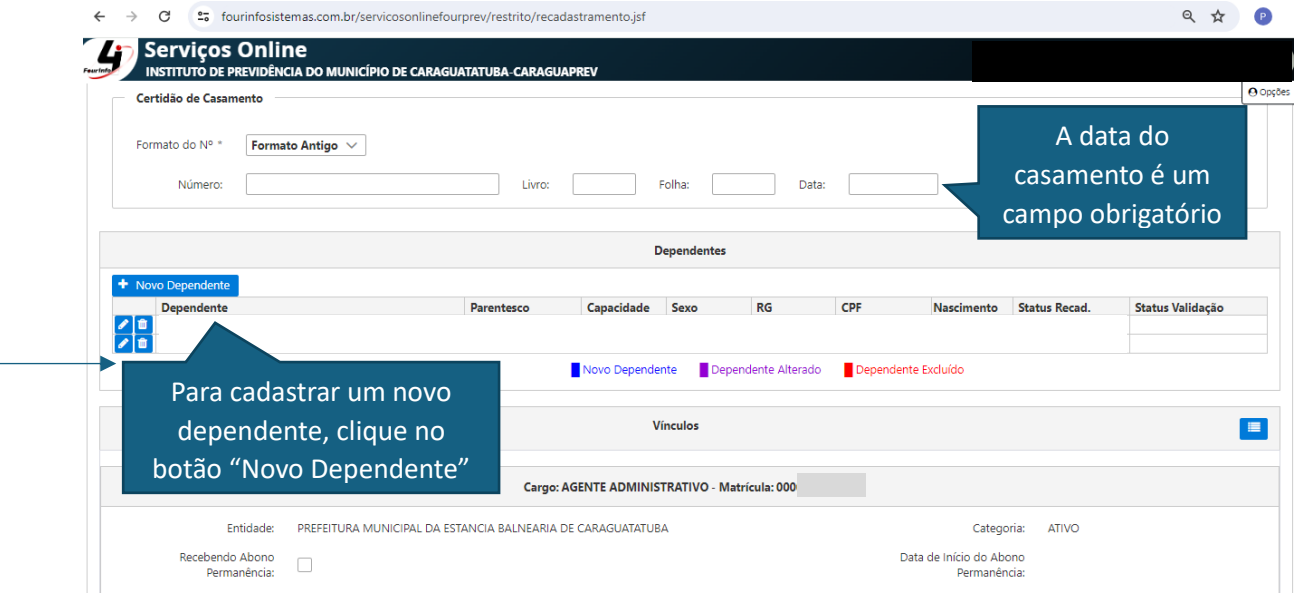

Confira o registro dos dependentes cadastrados e se precisar alterar ou excluir, clique nos botões localizados a esquerda respectivamente.

Os dependentes cadastrados pelo portal de recadastramento online, ficarão com o status "**Novo**" na cor **azul** e podem ser alterados ou excluídos. Caso já haja um cadastro de dependente no seu registro, estes também podem ser alterados ou excluídos, mas ficarão com o status "**Alterado**" na cor **roxa** ou "**Excluído**" na cor **vermelha** respectivamente, mantendo o histórico das atualizações.

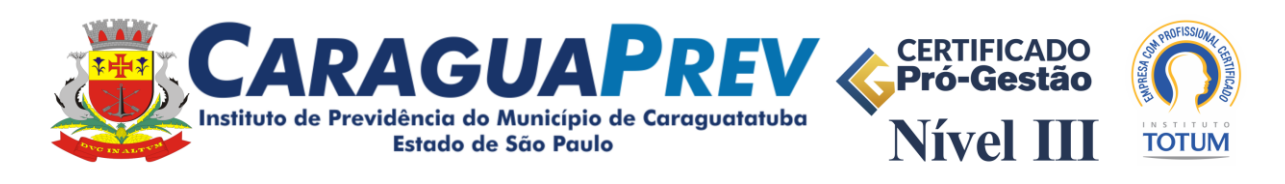

\_\_\_\_\_\_\_\_\_\_\_\_\_\_\_\_\_\_\_\_\_\_\_\_\_\_\_\_\_\_\_\_\_\_\_\_\_\_\_\_\_\_\_\_\_\_\_\_\_\_\_\_\_\_\_\_\_\_\_\_\_\_\_\_\_\_\_\_\_\_\_\_\_\_\_\_\_\_\_\_\_\_

9. Preencha os campos do cadastro de dependentes.

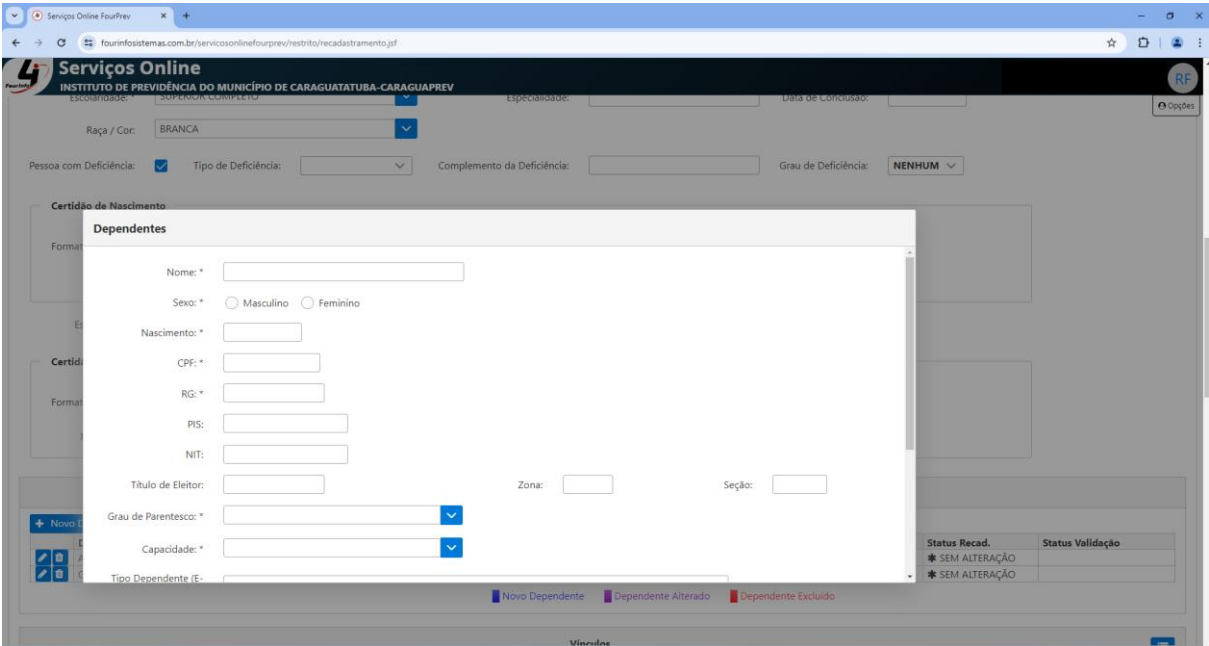

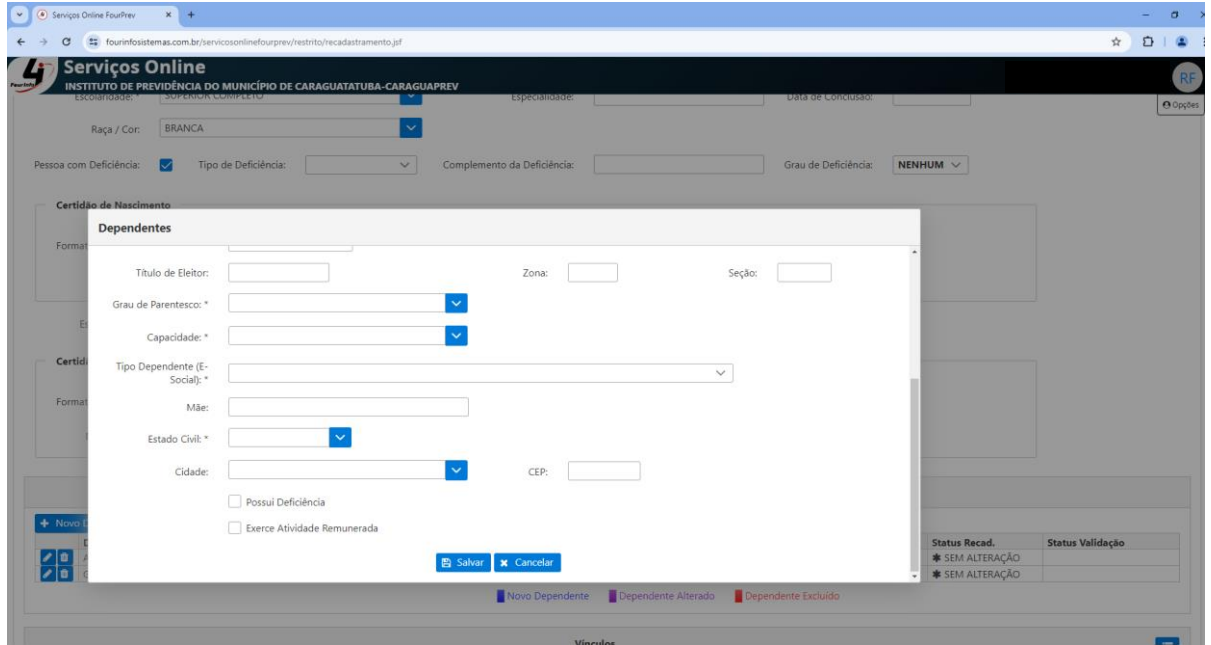

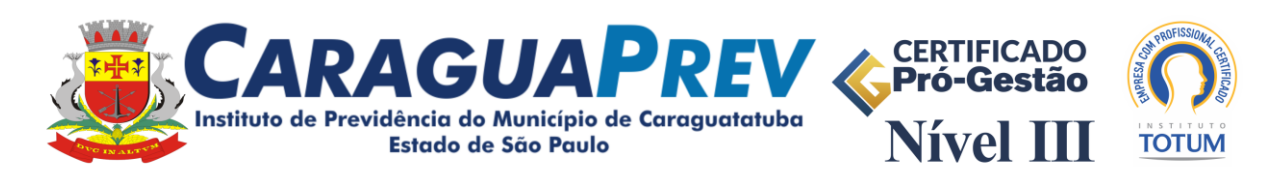

\_\_\_\_\_\_\_\_\_\_\_\_\_\_\_\_\_\_\_\_\_\_\_\_\_\_\_\_\_\_\_\_\_\_\_\_\_\_\_\_\_\_\_\_\_\_\_\_\_\_\_\_\_\_\_\_\_\_\_\_\_\_\_\_\_\_\_\_\_\_\_\_\_\_\_\_\_\_\_\_\_\_ 10. Clique em "Novo Tempo de Contribuição" para registrar outros Tempos de Contribuição (estes deverão ser consultados na Carteira de Trabalho, lembrando que os já utilizados para aposentadoria no Regime Geral (INSS) não devem ser incluídos).

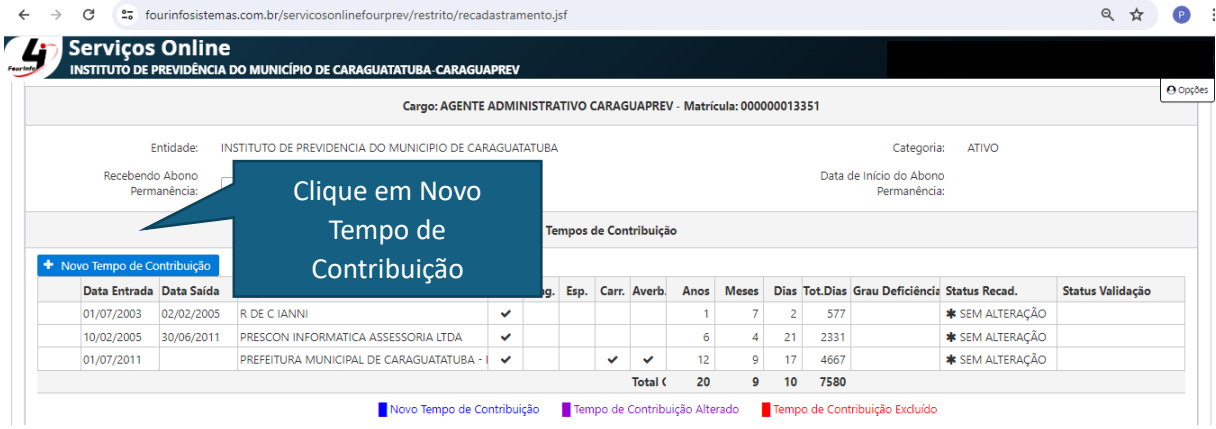

11. Preencha os campos solicitados, informando data de entrada e saída, classificação do tempo (magistério, carreira, insalubre, efetivo e/ou predominante), empresa contratante e outros. **O Instituto poderá solicitar, a qualquer tempo, a comprovação das informações.**

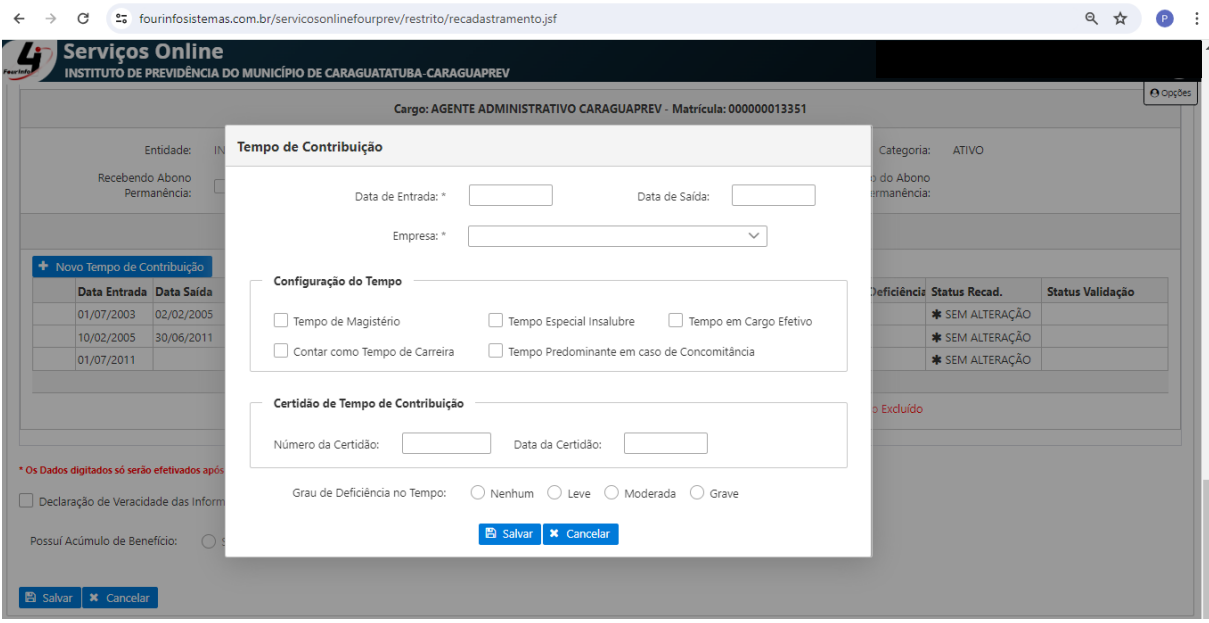

Os tempos de contribuição pelo portal de recadastramento online, ficarão com o status "**Novo**" na cor **azul** e podem ser alterados ou excluídos. Caso existam cadastros de tempos de contribuição no seu registro, estes também podem ser alterados ou excluídos, mas ficarão com o status "**Alterado**" na cor **roxa** ou "**Excluído**" na cor **vermelha** respectivamente, mantendo o histórico das atualizações.

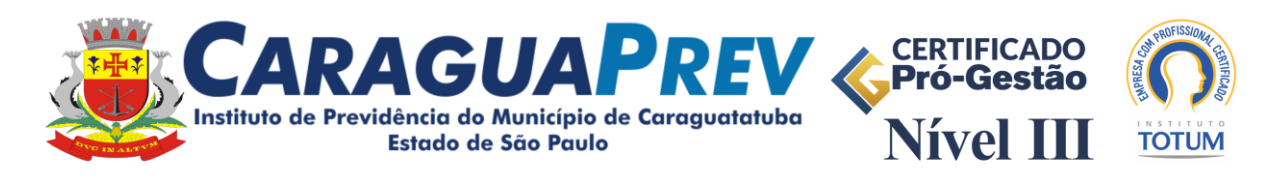

12. Após concluir as verificações e possíveis lançamentos, marque a caixa "Declaração de veracidade das informações" e clique em salvar.

\_\_\_\_\_\_\_\_\_\_\_\_\_\_\_\_\_\_\_\_\_\_\_\_\_\_\_\_\_\_\_\_\_\_\_\_\_\_\_\_\_\_\_\_\_\_\_\_\_\_\_\_\_\_\_\_\_\_\_\_\_\_\_\_\_\_\_\_\_\_\_\_\_\_\_\_\_\_\_\_\_\_

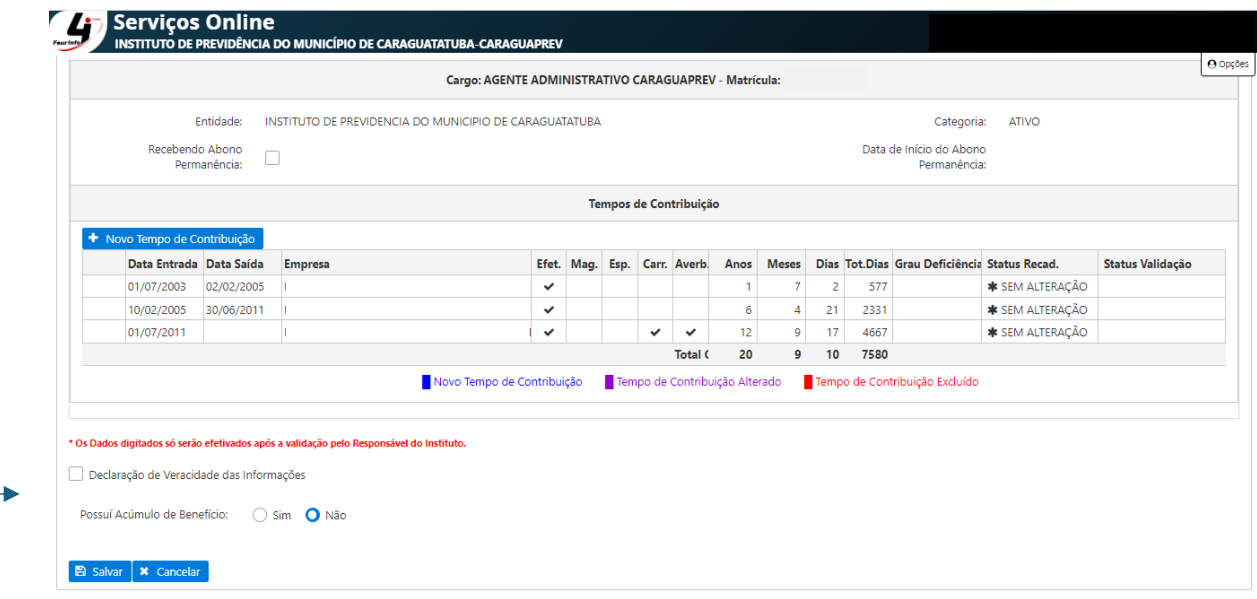

13. Ao concluir o recadastramento, será possível emitir o protocolo de comprovação.

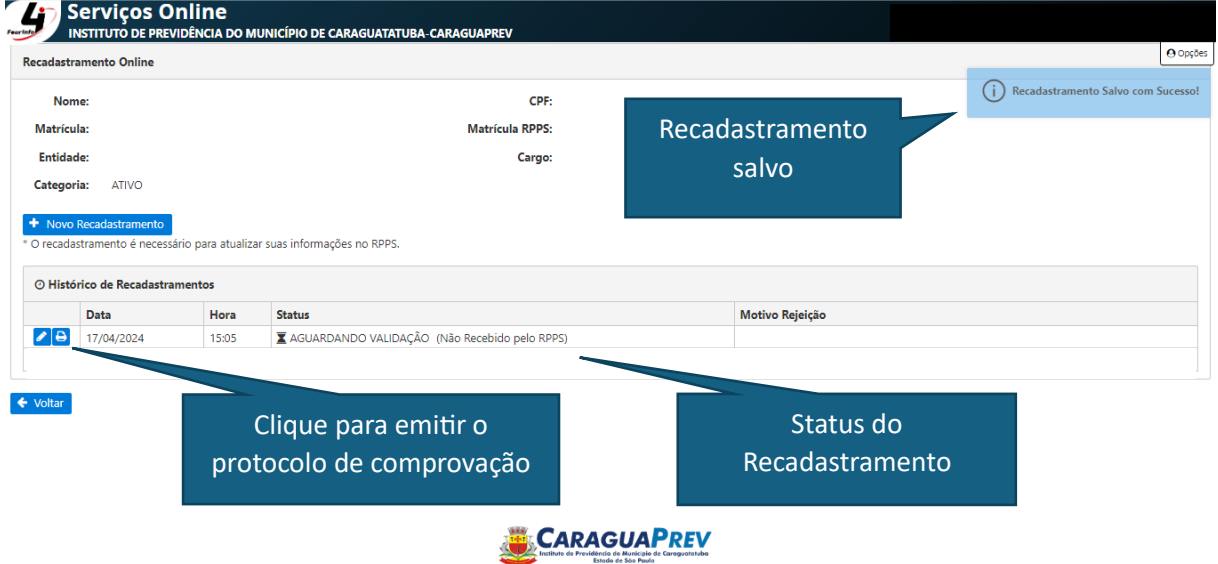

Importante: Fique atento e acesse o portal novamente nos próximos dias para verificar os status da validação.

No caso de status "rejeitado", entre em contato com o Instituto para maiores informações.

No caso do status "validado" o recadastramento foi realizado de forma correta.

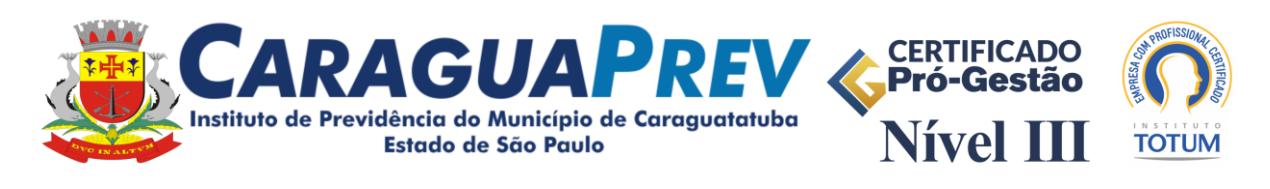

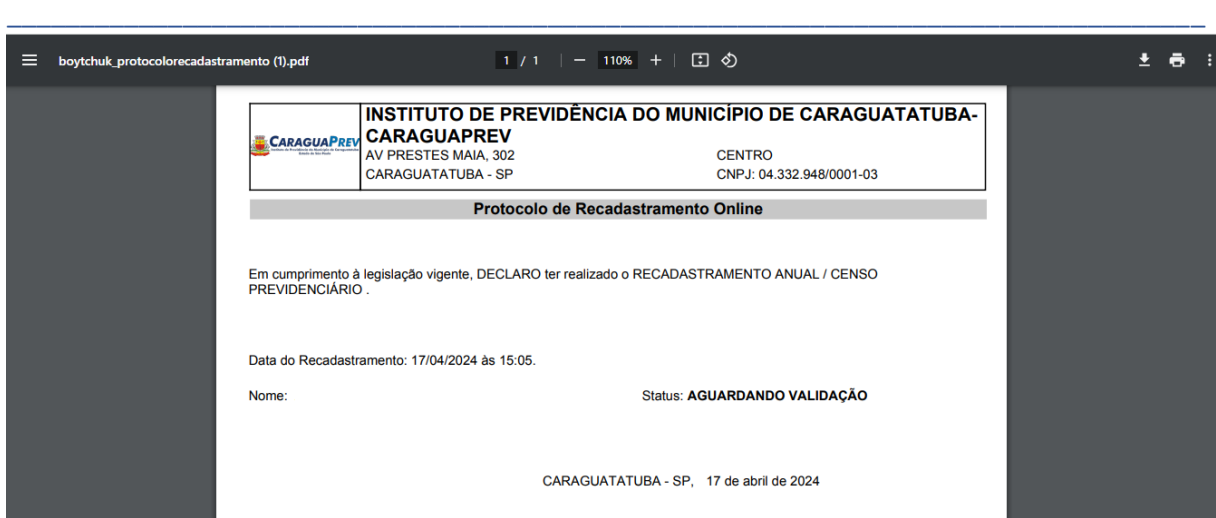